# Table des matières

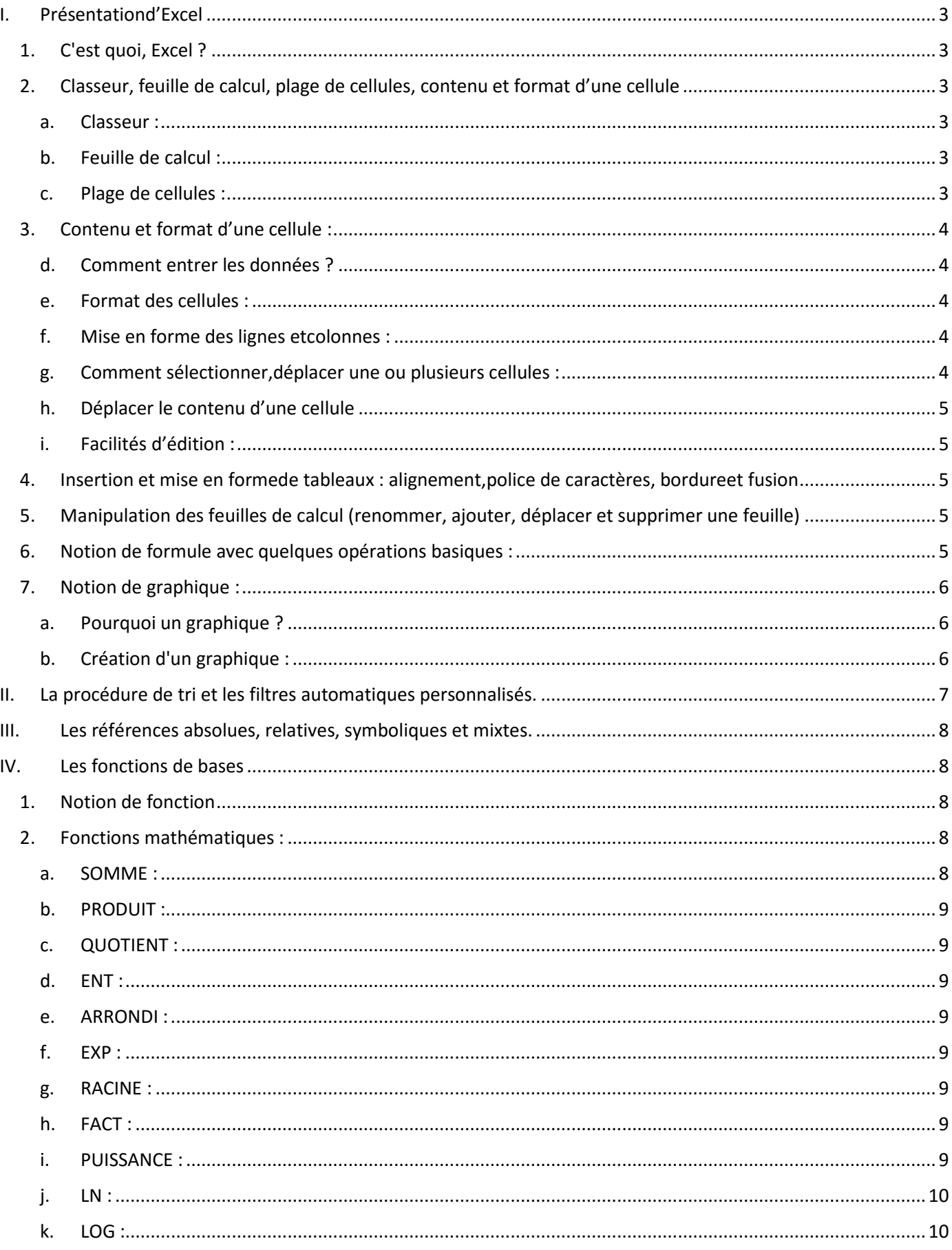

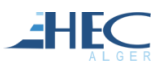

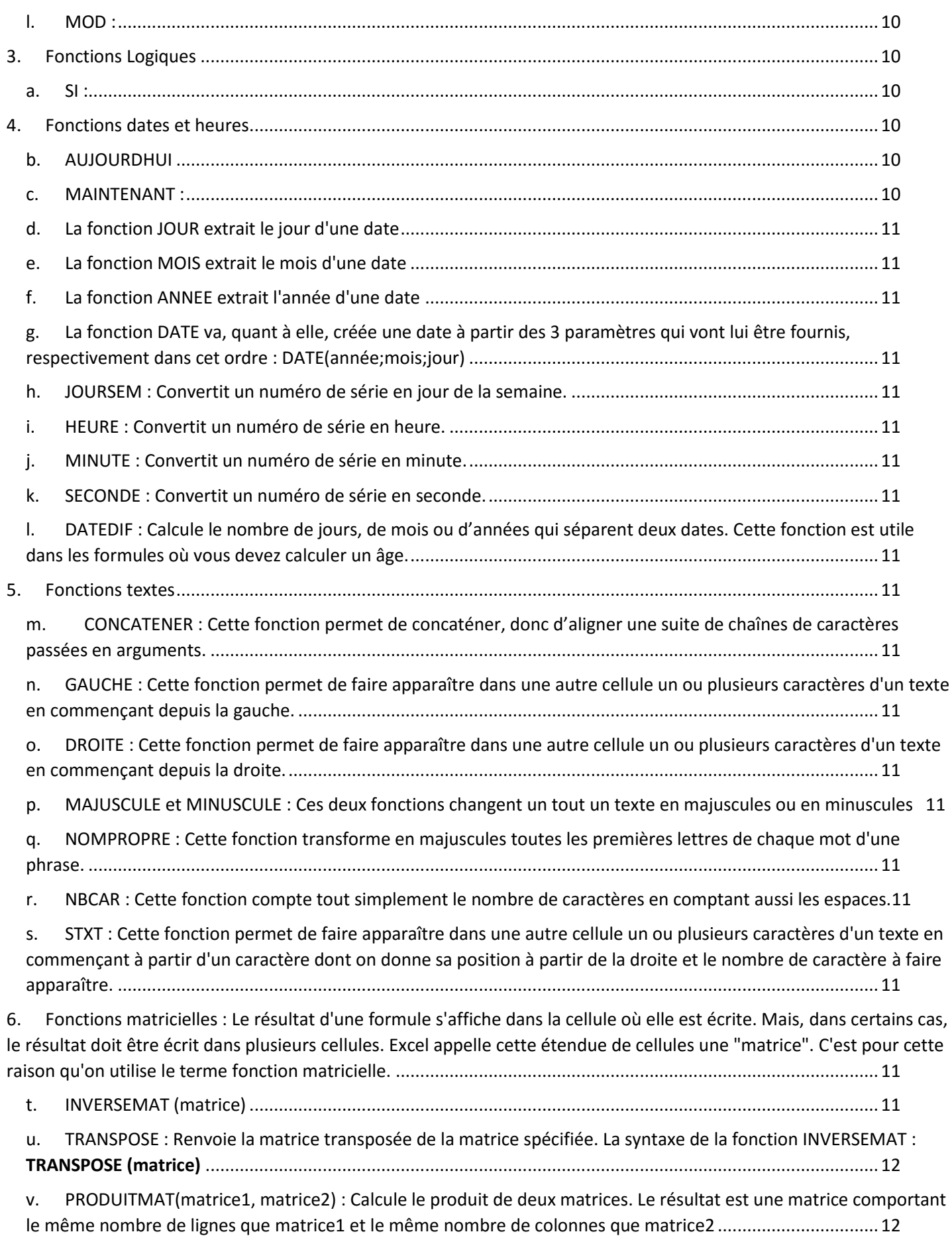

## <span id="page-2-1"></span><span id="page-2-0"></span>I. Présentation d'Excel

**EHEC** 

## 1. C'est quoi, Excel ?

Excel est un tableur créé par la société Microsoft. Il a été conçu sous forme de cellules repérées grâce à l'adressage. Il est très utilisé pour faire des calculs, surtout des tableaux, et des graphiques. Microsoft Excel est un logiciel tableur de la suite bureautique Microsoft Office, développée et distribuée par l'éditeur Microsoft. La version la plus récente est Excel 2016.

## <span id="page-2-3"></span><span id="page-2-2"></span>2. Classeur, feuille de calcul, plage de cellules, contenu et format d'une cellule

### a. Classeur :

Chaque document Excel possède trois feuilles de calcul à la base sous forme d'un classeur, on peut les voir en bas à Gauche du classeur (numéro 1 dans la figure suivante). On peut ajouter des feuilles à sa guise en cliquant sur le bouton 2 :

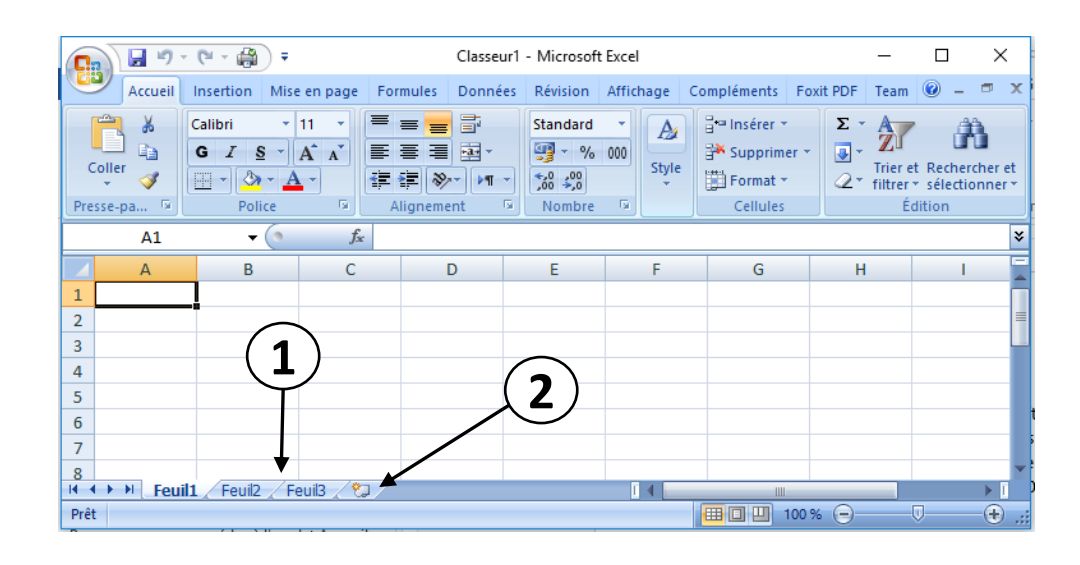

### <span id="page-2-4"></span>b. Feuille de calcul :

On peut rajouter, supprimer, renommer des feuilles

- $\checkmark$  On clic droit sur les noms des feuilles puis choisir « insérer »
- $\checkmark$  Avec ce clic droit, on peut « supprimer » une feuille ou la « renommer » pour lui donner un nom explicite (fortement recommander)
- $\checkmark$  Avec le clic gauche (qu'on laisse appuyé), on peut aussi modifier l'ordre des feuilles en modifiant leur ordre (déplacer les feuilles)

### <span id="page-2-5"></span>c. Plage de cellules :

- $\checkmark$  Nommer des cellules ou plages de cellules permet d'obtenir des formules souvent plus courtes et plus lisibles.
- $\checkmark$  Cela permet également d'utiliser une plage fixe afin de pouvoir copier les formules à un autre emplacement, un peu l'équivalent des références absolues.
- Pour nommer une plage de cellules, prenons l'exemple de la plage de cellules A2:D4 (numéro 1 dans la figure suivante) que nous allons nommer "nomPlage".
- $\checkmark$  Sélectionnez la plage de cellules A2:D4
- $\checkmark$  Saisissez le nom « nomPlage » dans la zone des Noms (numéro 2 dans la figure suivante)
- $\checkmark$  Terminez par la touche Entrée.

**FHEC** 

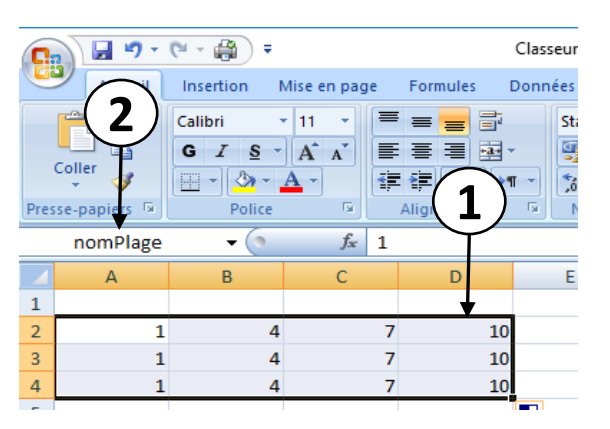

## <span id="page-3-1"></span><span id="page-3-0"></span>3. Contenu et format d'une cellule :

- d. Comment entrer les données ?
- $\checkmark$  Cela se fait soit en cliquant sur la cellule puis en tapant au clavier
- On peut aussi insérer des données par copier/coller soit dans une seule cellule soit dans plusieurs cellules si le texte copier comporte plusieurs lignes.
- On peut aussi insérer des données pour une cellule avec la « boîte d'entrée » en dessous des menus.

### e. Format des cellules :

<span id="page-3-2"></span>1. Outre la mise en forme des cellules (police, taille, etc.) il est possible de moduler le format d'affichage de cellesci

(Nombre, Alignement, Police, Bordure,Remplissage, Protection)

- 2. On peut alors choisir le format« standard »texte brute« heure »« pourcentage »etc.
- 3. Chacun des formats comporte différentes options comme :nombre négatifs en rouge heure anglaises, GMT etc.
- 4. On peut aussi modifier l'alignement du texte
- 5. Et aussi les bordures (et l'arrière-plan dans « motif »

### f. Mise en forme des lignes et colonnes :

- <span id="page-3-3"></span>6. On peut modifier la hauteur des lignes et la largeur des colonnes :
- 7. Faire glisser la frontière entre deux lignes ou deux colonnes, à gauche/droite ou en haut/bas

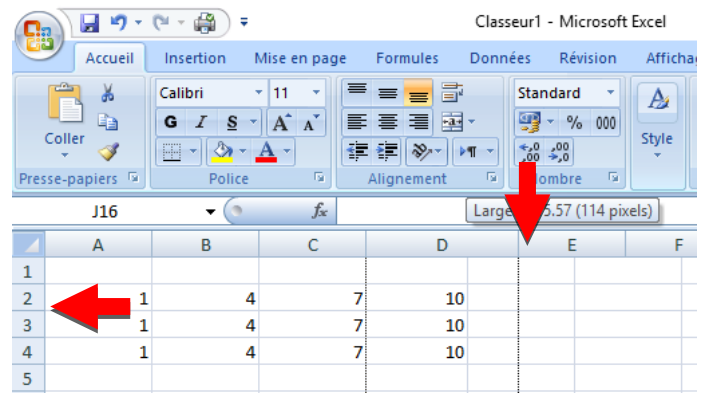

### g. Comment sélectionner, déplacer une ou plusieurs cellules :

- <span id="page-3-4"></span>8. Avec le bouton gauche de la souris toujours appuyé, passer sur la zone à sélectionner
- 9. Pour sélectionner plusieurs cellules non contiguës : En maintenant la touche « control »enfoncée, cliquer sur les cellules voulues

### h. Déplacer le contenu d'une cellule

- $\checkmark$  Sélectionner la/les cellule(s)avec le bouton gauche enfoncé, emmener le cadre gras de sélection de la cellule vers la cellule de destination
- <span id="page-4-1"></span>i. Facilités d'édition :

<span id="page-4-0"></span>**FHEC** 

- Copie incrémentale :
- $\checkmark$  Utile pour générer de longues séries de valeurs (1, 2, 3, ..., janvier, février, mars...)
- $\checkmark$  Comment faire ?
- a. Débuter la série (sur une ligne ou sur une colonne)
- b. Cliquer sur la dernière cellule
- c. Tirer sur le carré noir pour allonger la ligne ou la colonne
- d. Il faudra appuyer ou non sur la touche « control » selon que l'on veut une copie simple (1, 1, 1, 1…) ou incrémentale (1, 2, 3…)
- <span id="page-4-2"></span>4. Insertion et mise en forme de tableaux : alignement, police de caractères, bordure et fusion
	- $\checkmark$  Pour créer un tableau, il existe plusieurs possibilités.
	- $\checkmark$  Sélectionnez la zone à quadriller. Cliquez à l'endroit indiqué par l'image.
	- $\checkmark$  Sélectionnez les cellules de votre choix. Faites un clic droit, cliquez sur « Format de cellule ».
	- Cliquez à l'endroit indiqué par le pointeur ...( Tracer les bordures par le crayon et effacer les bordures par la gomme)
	- $\checkmark$  L'alignement, police de caractère, bordure et fusion sont dans le tableau format de cellule indiqué par l'image suivante :
- <span id="page-4-3"></span>5. Manipulation des feuilles de calcul (renommer, ajouter, déplacer et supprimer une feuille)
	- Par défaut, Microsoft Office Excel fournit trois feuilles de calcul dans un classeur, mais vous pouvez insérer des feuilles de calcul supplémentaires (et d'autres types de feuilles, tel qu'une feuille de graphique) ou les supprimer selon vos besoins. Vous pouvez également modifier le nombre de feuilles de calcul qui s'affichent par défaut dans un nouveau classeur.
	- $\checkmark$  Si vous avez accès à un modèle de feuille de calcul que vous avez créé ou qui est disponible sur Office
	- $\checkmark$  Online, vous pouvez baser une nouvelle feuille de calcul sur ce modèle.
	- $\checkmark$  Le nom ou le titre d'une feuille de calcul s'affiche dans l'onglet qui lui est associé, dans la partie inférieure de l'écran. Par défaut le nom est Feuil1, Feuil2, etc., mais vous pouvez modifier le nom de toutes les feuilles de calcul.
	- Pour insérer une nouvelle feuille de calcul, procédez de l'une des manières suivantes : cliquez sur l'onglet Insérer une feuille de calcul en bas de l'écran.
	- Pour insérer, renommer, déplacer ou supprimer une feuille de calcul, cliquez à droite en bas du classeur et choisissez l'opération souhaitée comme le montre l'image suivante.

## <span id="page-4-4"></span>6. Notion de formule avec quelques opérations basiques :

- $\checkmark$  Une formule de calcul dans Excel commence toujours avec le signe = (égal). ensuite vous pouvez effectuer toutes les opérations courantes (+ - / x) en combinant noms de cellules (A2, H24,...) et nombres. (par exemple =A2\*10)
- $\checkmark$  On utilise le =
- Les cellules utilisées dans une formule sont indiquées par leur adresse ou coordonnées.
- $\checkmark$  Exemple :
	- o Du texte « brute » :
	- o Un calcul (formule) :
- $\checkmark$  Les erreurs de calcul :
	- o ##### : Entrer une date sous forme de XX mois XXXX : et réduire la largeur de la colonne !
	- o #DIV/0 : Diviser une valeur par la valeur d'une cellule vide (ou par 0) !

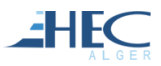

- o #NOM : Faire Somme (<référence d'une cellule>:xxxx)!
- o #NOMBRE : Faire 1000 1000 ! (dépassement de capacité)
- o #VALEUR : Essayer de calculer la valeur absolue d'un argument de type texte !

## <span id="page-5-1"></span><span id="page-5-0"></span>7. Notion de graphique :

- a. Pourquoi un graphique ?
- $\checkmark$  Pour simplifier l'analyse d'une masse de données.
- $\checkmark$  Pour ressortir rapidement les tendances des séries de données.
- $\checkmark$  Pour pouvoir comparer les données.
- $\checkmark$  Pour ressortir des proportions.
- $\checkmark$  Un graphique sert à faire ressortir clairement des tendances, des proportions, des comparaisons d'une masse de données. Cette page va démontrer comment créer plusieurs types de graphiques, comment modifier des options et comment ajouter des éléments à ceux-ci. La première partie montre comment créer un graphique et comment changer les options. Il y a aura ensuite d'autres graphiques qui couvrent d'autres situations auxquelles vous pourriez vous retrouver.

### <span id="page-5-2"></span>b. Création d'un graphique :

- i. Il vous faut au moins une plage de données propre. Le principe de création d'un graphique est simple : Premièrement, vous saisissez des données dans le tableur, comme d'habitude ;
	- Ensuite, vous sélectionnez ces données et vous définissez un graphique (Histogramme, Cylindre, Conique, Pyramidal, Ligne, Courbe, Secteur …etc.)
	- Enfin, vous personnalisez votre dessin.

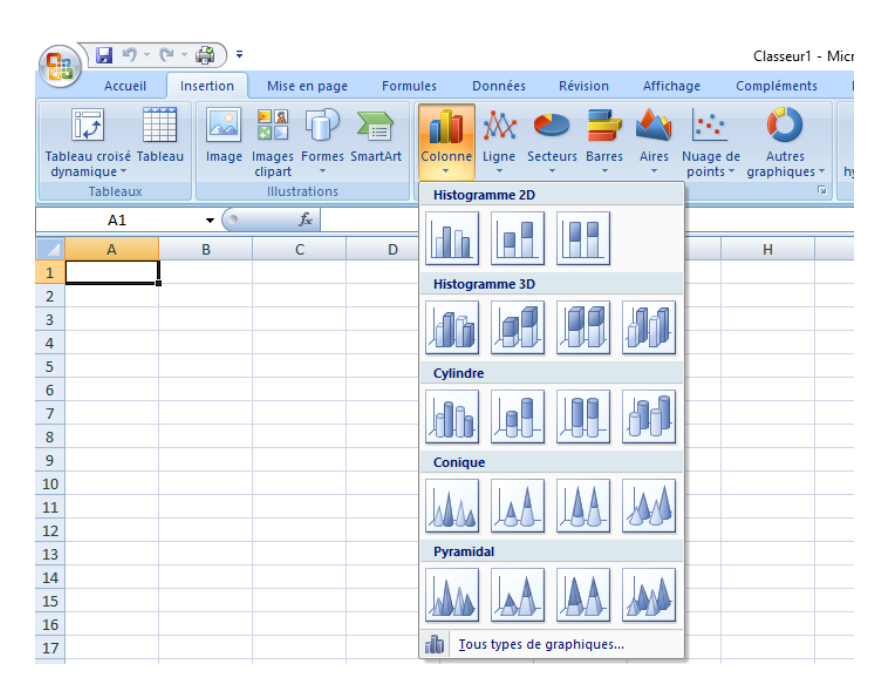

- ii. Sur l'onglet Création on peut trouver :
	- Intervertir les lignes/ colonnes
	- Dispositions du graphique
	- Styles du graphique
	- $\blacktriangleright$  Etc.
- iii. Sur l'onglet Disposition on peut trouver :
	- $\triangleright$  Titre du graphique
	- Titre des Axes Horizontal et vertical
	- Légende

Etiquettes de données  $\blacktriangleright$  etc.

2HEC

- <span id="page-6-0"></span>II. La procédure de tri et les filtres automatiques personnalisés.
	- 1. Le tableur Excel dispose de deux fonctions bien pratiques pour retrouver une information parmi une foule de données : le tri et le filtrage.

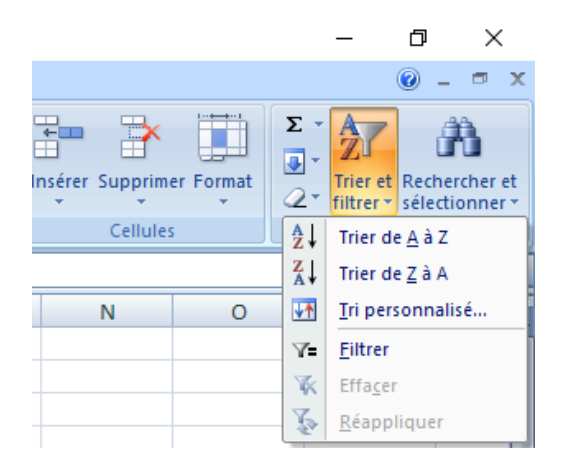

- 2. Le tri s'effectue en fonction du texte (ordre alphabétique par exemple), de nombres (du plus petit au plus grand ou du plus grand au plus petit) et de dates et d'heures (de la plus ancienne à la plus récente et de la plus récente à la plus ancienne) dans une ou plusieurs colonnes.
- 3. Vous pouvez également trier en fonction d'une liste personnalisée (par exemple, Grand, Moyen et Petit) voire de la mise en forme, par exemple avec la couleur de la cellule ou celle de la police. La plupart des opérations de tri se font sur des colonnes, mais vous pouvez également trier les lignes.
- 4. Le filtrage s'effectue à partir de critères qui permettent de n'afficher que les informations y correspondant, en masquant les autres. Voici les commandes de base pour effectuer un tri ou un filtrage simple.
- 5. Trier du texte : Cliquez sur la première cellule de la colonne qui contient les données à trier puis, dans l'onglet Accueil du ruban, cliquez sur Trier et filtrer puis sur Trier de A à Z (ordre alphabétique) ou Trier de Z à A (ordre alphabétique décroissant).
- 6. Trier des nombres : Cliquez sur la première cellule de la colonne qui contient les données à trier puis, dans l'onglet Données du ruban, cliquez sur le bouton AZ Trier du plus petit au plus grand ou sur le bouton ZA Trier du plus grand au plus petit.
- 7. Pour filtrer des données :
	- a. Assurez-vous que la rangée supérieure de chaque colonne contient un en-tête décrivant le contenu de la colonne, par exemple, N° de produit ou Nom du client. Vérifiez également que les données figurant dans chaque colonne sont du même type.
	- b. Ainsi, il ne doit pas y avoir de texte dans une colonne de chiffres, ou des numéros dans une colonne de dates.
	- c. Cliquez maintenant l'intérieur de n'importe quelle cellule de données, puis activez le filtre automatique en cliquant sur l'onglet Données du ruban puis sur Filtrer. Des flèches de filtre automatiques affichent alors à droite de chaque colonne d'entête.
	- d. Cliquez alors sur une flèche de filtre automatique pour afficher une liste des critères de tri (créée automatiquement en fonction du contenu de la colonne choisie) et sélectionnez un ou plusieurs critères pour afficher les données qui y correspondent.
	- e. Pour désactiver la fonction de filtres automatiques, sur l'onglet Données du ruban puis sur Filtrer et sur Filtre automatique.

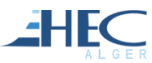

## <span id="page-7-0"></span>III. Les références absolues, relatives, symboliques et mixtes.

- Les formules (calculs) ne sont intéressantes que s'ils utilisent les données contenues par les autres cellules.
- Il faut donc faire référence à ces cellules depuis une cellule contenant une formule.
- Pour cela il existe deux modes de référencement :
	- o référence absolue
	- o référence relative
- Regardons la différence entre les deux modes
- Que ce soit pour une colonne ou une ligne on met un \$ devant afin de préciser que l'on souhaite référencer en mode absolu

### Exemple : \$A\$1

 A ce moment-là, le numéro (de colonne ou de ligne) ne changera pas si on recopie la formule dans une autre cellule

### Exemple :

- Lorsqu'on crée une formule, les références de cellules ou de plages de cellules sont généralement basées sur leur position par rapport à la cellule qui contient la formule. Dans l'exemple suivant, la cellule B6 contient la formule =A5; Excel recherche la valeur située une cellule au-dessus et une cellule à gauche de la cellule B6. Il s'agit là d'une référence relative.
- Lorsqu'on copie une formule utilisant des références relatives, Excel ajuste automatiquement les références contenues dans la formule collée pour faire référence aux différentes cellules par rapport à la position de la formule.
- ❖ On peut aussi mixer les 2 modes
	- a. Colonne absolue, ligne relative : \$C1
		- Le numéro de colonne sera fixe
			- Mais pas celui de ligne
	- b. Colonne relative, ligne absolue : C\$1 Le numéro de ligne sera fixe Mais pas celui de colonne

## <span id="page-7-2"></span><span id="page-7-1"></span>IV. Les fonctions de bases

- 1. Notion de fonction
	- Une fonction est un outil qui produit un résultat d'un type bien précis (numérique, logique, date, ...).
	- Donc, une fonction réalise un traitement de l'information.
	- La fonction est une espèce de « boîte noire » : l'utilisateur doit simplement connaître le rôle de la fonction et les données à manipuler, mais il ne doit pas savoir comment la transformation se réalise. On dit que le processus est « transparent » pour l'utilisateur.
	- Excel 2016 dispose, en standard, de 460 fonctions classées en différentes familles : Statistiques, Math &Trigono, Scientifiques, Finances, Date & Heure, Base de données, ...

## <span id="page-7-4"></span><span id="page-7-3"></span>2. Fonctions mathématiques :

a. SOMME :

La fonction Excel SOMME calcule la somme d'une série de valeurs. Ecrire dans la cellule où doit apparaître le résultat : =somme( Sélectionner ensuite à la souris la plage de cellules à additionner. Valider avec la touche Entrée

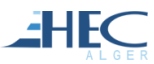

Utilisation : = somme(Valeur1;Valeur2 ;...)

La fonction renvoie l'addition des sommes sélectionnées.

<span id="page-8-0"></span>b. PRODUIT :

La fonction PRODUIT vous permet de multiplier les valeurs de plusieurs cellules. = produit(Valeur1;Valeur2 ;...)

<span id="page-8-1"></span>c. QUOTIENT :

La fonction QUOTIENT retourne la partie entière d'une division, le premier argument est le numérateur tandis que le deuxième argument est le dénominateur.

Sa structure est =QUOTIENT(numérateur ; dénominateur )

<span id="page-8-2"></span>d. ENT :

La fonction ENT d'Excel permet d'extraire les entiers d'un nombre.

À noter qu'Excel effectue cette opération en arrondissant à l'entier inférieur le plus proche.

Sa structure est =ENT(nombre )

Soit 110 cahiers à envoyer par paquet de 25 ; nous aurons 4 paquets entiers et il restera 10 cahiers. La formule utilisée sera : =ENT(110/25)

Résultat : 4 "paquets"

<span id="page-8-3"></span>e. ARRONDI :

La fonction Excel ARRONDI permet d'arrondir un nombre à X chiffres après la virgule.

Utilisation : =ARRONDI(nombre; no\_chiffres)

Si la cellule A1 contient la valeur 23,7825 et que vous voulez l'arrondir à deux décimales, vous pouvez utiliser la formule suivante : =ARRONDI(A1, 2) Le résultat de cette fonction est 23,78.

<span id="page-8-4"></span>f. EXP :

Pour les besoins de la fonction EXP , Excel renvoie e élevé à la puissance d'un nombre donné , où « e » est une constante mathématique spécial ( similaire à l'idée de pi ) . Elle représente la base du logarithme naturel et est égale à 2,71828182845904 .

Savoir quelle est la fonction EXP fait.

EXP retourne l'exposant du nombre de base e , ce qui signifie que si vous voulez calculer e élevé à la puissance , vous multipliez 2,71828182845904 par lui-même nombre fois . La syntaxe de la fonction EXP est: = EXP (nombre), où le numéro peut être n'importe quel entier positif ou négatif.

Vous pouvez entrer un numéro de disque ou d'utiliser une référence de cellule comme A3 . Dites le numéro de la cellule A3 est de 4. Si vous saisissez

EXP (A3) ou = EXP ( 4) , Excel renvoie 54,59815 , parce que c'est le résultat d' e multiplié par lui-même quatre fois.

### <span id="page-8-5"></span>g. RACINE :

La fonction Excel RACINE calcule la racine carrée d'un nombre.

Utilisation : =RACINE(nombre)

Sélectionnez la fonction RACINE puis entrez simplement le nombre (ou la cellule contenant le nombre) dont vous souhaitez obtenir la racine carrée

<span id="page-8-6"></span>h. FACT :

La fonction FACT Donne la factorielle d'un nombre. La factorielle de l'argument nombre est égale à 1\*2\*3\*...\* nombre.

### Syntaxe : FACT(nombre)

Nombre : Représente le nombre non négatif dont vous voulez obtenir la factorielle. Si ce nombre n'est pas un nombre entier, il sera tronqué à sa partie entière.

<span id="page-8-7"></span>i. PUISSANCE :

La fonction PUISSANCE renvoie la valeur du nombre élevé à une puissance. Syntaxe : PUISSANCE(nombre,puissance)

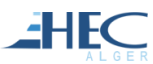

Nombre : Représente le nombre de base, un nombre réel quelconque. Puissance : Représente l'exposant auquel le nombre de base est élevé.

PUISSANCE(5;2) Calcule cinq au carré (25)

<span id="page-9-0"></span>j. LN :

La fonction LN donne le logarithme népérien d'un nombre. Les logarithmes népériens sont ceux dont la base est la constante e (2,71828182845904).

LN est la fonction réciproque de la fonction EXP.

Syntaxe : LN(nombre)

Nombre : Représente le nombre réel positif dont vous souhaitez obtenir le logarithme népérien.

<span id="page-9-1"></span>k. LOG :

La fonction LOG renvoie le logarithme d'un nombre de la base spécifiée. Syntaxe LOG(nombre, [base]) Nombre : Représente le nombre réel positif dont vous souhaitez obtenir le logarithme. Base : Représente la base du logarithme. Si base est omis, la valeur par défaut est 10.

<span id="page-9-2"></span>l. MOD :

La fonction MOD (MODulo) est utilisée pour retrouver le reste d'une division entière. Syntaxe : =MOD(nombre;diviseur)

Elle possède deux paramètres: d'abord, le nombre à diviser et ensuite, le diviseur. Dans l'exemple suivant, le nombre à diviser est 10 et le diviseur est 4. Le résultat de la fonction MOD(10,4) est 2.

### <span id="page-9-4"></span><span id="page-9-3"></span>3. Fonctions Logiques

- a. SI :
	- La fonction SI (Test simple) Nous aimerions qu'Excel nous avertisse dès qu'une certaine valeur est atteinte, par exemple en affichant un message d'avertissement. Nous demandons à Excel d'effectuer un test logique. c. à d. nous lui demandons de tester si une condition déterminée est remplie ou non lorsqu'on effectue une mise à jour de la saisie d'une valeur. (En termes informatiques la réponse pourra être soit VRAI soit FAUX).
	- $\triangleright$  Pour effectuer ce test nous allons utiliser la fonction SI.
	- $\triangleright$  La syntaxe de la fonction SI est composée de trois arguments :

=SI(test\_logique;valeur\_si\_vrai;valeur \_si\_faux)

- L'argument test\_logique: est la condition qui doit être remplie, c.à.d. toute valeur dont le résultat peut être vrai ou faux. (par exemple, un seuil dépassé la valeur 100 (valeur>100))
- L'argument valeur\_si\_vrai est **la valeur** ou **l'action** qui doit être affichée ou exécutée si la condition du test logique est remplie.
- L'argument valeur\_si\_fauxest **la valeur** ou **l'action** qui doit être affichée ou exécutée si la condition du test logique n'est pas remplie.

### <span id="page-9-5"></span>4. Fonctions dates et heures

La manipulation des dates et des heures représente une part importante des calculs effectués dans le tableur.

### b. AUJOURDHUI

<span id="page-9-6"></span>La fonction AUJOURDHUI affiche la date du jour (actualisée chaque jour automatiquement).

Cette fonction est utilisable également pour calculer l'intervalle entre la date du jour et une date de votre choix.

### c. MAINTENANT :

<span id="page-9-7"></span>La fonction MAINTENANT est utile pour afficher la date et l'heure actuelles dans une feuille de calcul ou pour calculer une valeur en fonction de la date et de l'heure actuelles et que cette valeur soit mise à jour chaque

fois que vous ouvrez la feuille de calcul.

#### <span id="page-10-0"></span>La syntaxe : **MAINTENANT()**

**EHFC** 

- d. La fonction JOUR extrait le jour d'une date
- <span id="page-10-1"></span>e. La fonction MOIS extrait le mois d'une date
- <span id="page-10-2"></span>f. La fonction ANNEE extrait l'année d'une date
- <span id="page-10-3"></span>g. La fonction DATE va, quant à elle, créée une date à partir des 3 paramètres qui vont lui être fournis, respectivement dans cet ordre : DATE(année;mois;jour)
- <span id="page-10-4"></span>h. JOURSEM : Convertit un numéro de série en jour de la semaine.
- <span id="page-10-5"></span>i. HEURE : Convertit un numéro de série en heure.
- <span id="page-10-6"></span>j. MINUTE : Convertit un numéro de série en minute.
- <span id="page-10-7"></span>k. SECONDE : Convertit un numéro de série en seconde.
- <span id="page-10-8"></span>l. DATEDIF : Calcule le nombre de jours, de mois ou d'années qui séparent deux dates. Cette fonction est utile dans les formules où vous devez calculer un âge.

### <span id="page-10-9"></span>5. Fonctions textes

- <span id="page-10-10"></span>m. CONCATENER : Cette fonction permet de concaténer, donc d'aligner une suite de chaînes de caractères passées en arguments.
- <span id="page-10-11"></span>n. GAUCHE : Cette fonction permet de faire apparaître dans une autre cellule un ou plusieurs caractères d'un texte en commençant depuis la gauche.
- <span id="page-10-12"></span>o. DROITE : Cette fonction permet de faire apparaître dans une autre cellule un ou plusieurs caractères d'un texte en commençant depuis la droite.
- <span id="page-10-13"></span>p. MAJUSCULE et MINUSCULE : Ces deux fonctions changent un tout un texte en majuscules ou en minuscules
- <span id="page-10-14"></span>q. NOMPROPRE : Cette fonction transforme en majuscules toutes les premières lettres de chaque mot d'une phrase.
- <span id="page-10-15"></span>r. NBCAR : Cette fonction compte tout simplement le nombre de caractères en comptant aussi les espaces.
- <span id="page-10-16"></span>s. STXT : Cette fonction permet de faire apparaître dans une autre cellule un ou plusieurs caractères d'un texte en commençant à partir d'un caractère dont on donne sa position à partir de la droite et le nombre de caractère à faire apparaître.
- <span id="page-10-17"></span>6. Fonctions matricielles : Le résultat d'une formule s'affiche dans la cellule où elle est écrite. Mais, dans certains cas, le résultat doit être écrit dans plusieurs cellules. Excel appelle cette étendue de cellules une "matrice". C'est pour cette raison qu'on utilise le terme fonction matricielle.

#### <span id="page-10-18"></span>t. INVERSEMAT (matrice)

Renvoie la matrice inverse de la matrice spécifiée. La syntaxe de la fonction INVERSEMAT contient les arguments suivants :

Matrice : Représente une matrice numérique comportant un nombre égal de lignes et de colonnes.

L'argument matrice peut être donné sous la forme d'une plage de cellules (par exemple A1:C3), d'une constante matricielle (par exemple {1,2,3;4,5,6;7,8,9})

Attention, il s'agit là d'une formule matricielle (au sens Excel), qui renvoient non pas une seule valeurs mais un tableau (une matrice) de valeurs. Pour que ce type de fonction s'exécute correctement, il faut sélectionner toute la plage de résultat et valider la formule en appuyant en même temps sur Ctrl + MAJ + Entrée (sous Windows). La formule apparait alors entre accolades { }.

- <span id="page-11-0"></span>u. TRANSPOSE : Renvoie la matrice transposée de la matrice spécifiée. La syntaxe de la fonction INVERSEMAT : **TRANSPOSE (matrice)**
- <span id="page-11-1"></span>v. PRODUITMAT(matrice1, matrice2) : Calcule le produit de deux matrices. Le résultat est une matrice comportant le même nombre de lignes que matrice1 et le même nombre de colonnes que matrice2

*Les Références :*

**EHEC** 

- *1- https://openclassrooms.com/courses/les-bases-d-excel*
- *2- Cours « Partie 1 : Excel », Enseignant : TALEB Ali EHEC Alger*
- *3- Initiation à Excel Frédéric Gava (MCF) LACL, Université de Paris XII*
- *4- http://www.lacl.fr/gava/cours/Droit/L3/cours\_init\_excel*
- *5- https://www.excel-pratique.com/fr/apprendre/tableaux.php*
- *6- https://openclassrooms.com/courses/analysez-des-donnees-avec-excel/les-graphiques-2*
- *7- http://users.skynet.be/micdub/*